## **START HERE**

Log into the SCFD Fluxx Protal: <https://scfd.fluxx.io/> or access it from the Tier I/II pages of the SCFD [website](http://www.scfd.org/)[.](http://www.scfd.org/)

Please note: If you do not have a log-in, please contact SCFD staff for assistance in setting up your profile *in the grant system.*

#### **REPORT MENU TAB**

Click on "Report Due" under the REPORTS Menu Tab to located your Bank Confirmation Report. Once your Report is displayed, click the EDIT button in the top right-hand corner of the screen to open the report.

## **CONFIRMING BANK INFORMATION**

For security reasons, the system will only display the name of the bank on file and the last set of digits in the account number.

- If correct, click the assurance checkbox and then the "Save and Close" button.
- If not correct, contact SCFD staff for an ACH Account Update Form and directions.

## **REMEMBER: Click the "Submit" button in the lower-right hand corner when you are finished.**

#### **QUESTIONS**

If you have any questions or concerns regarding this process, please do not hesitate to call or email SCFD staff for clarifications or information on security measures.

## **Thank you!**

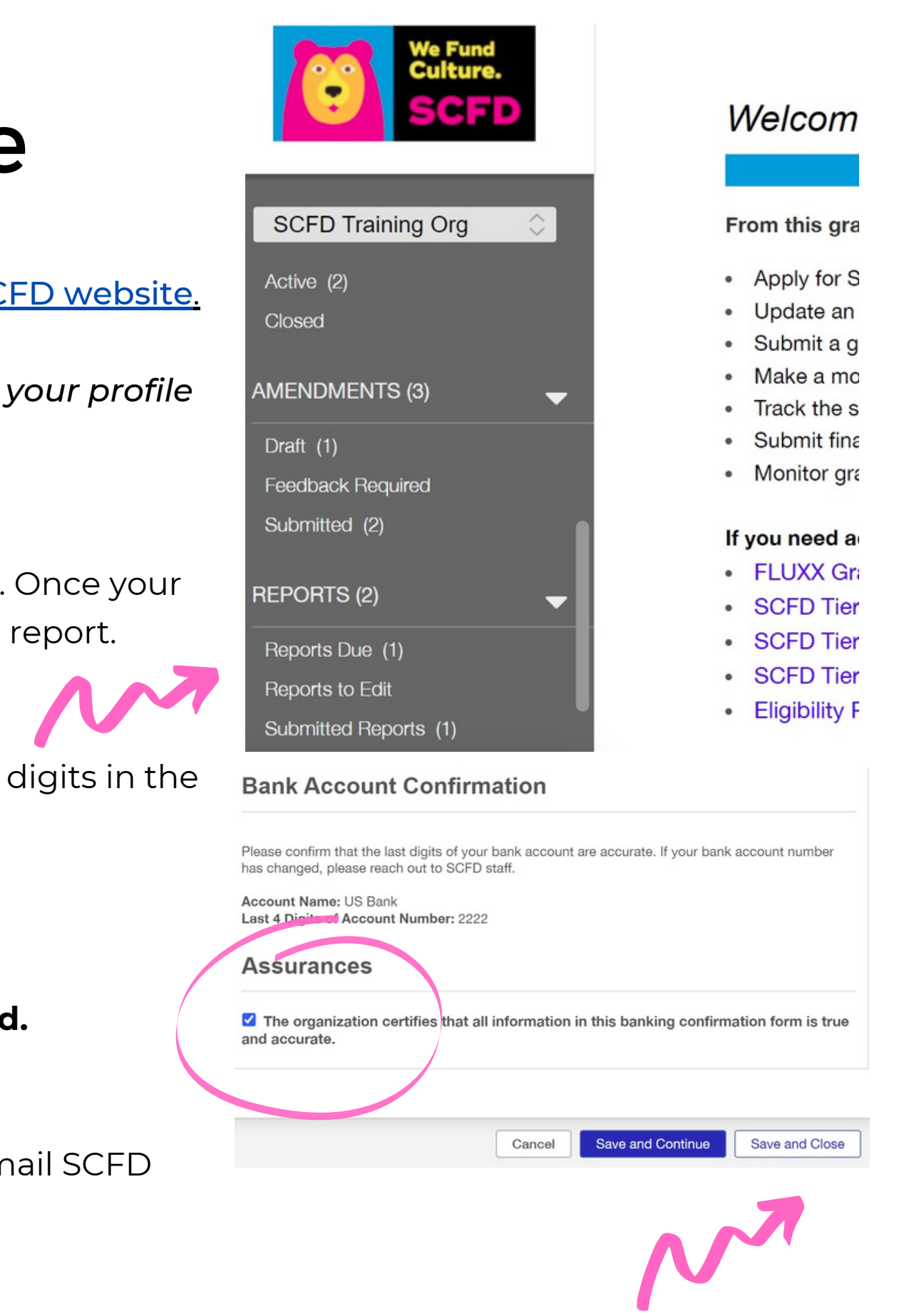

# SCFD Fluxx Bank Confirmation Guide